## *Logging on to VARC remote stations.*

Both the FTdx10 and the IC-7300 are accessed from the same website address. So this system does not require any extra software, just your usual web browser. To be able to access the remotes you will need to have checked with Peter G0OIK that he has added an account for you. To do this email Peter at [peter@g0oik.co.uk.](mailto:peter@g0oik.co.uk)

Then visit the remote website by visiting the page [remote.verulam-arc.org.uk](https://remote.verulam-arc.org.uk/). You will then be presented with a log in window into which you put your details.

## *Devices*

Due to the fact that this system uses a web browser to access the remote, then the screen layout will differ slightly between a full blown PC and a mobile phone. The instuctions below are detailed from a PC layout with additional information for phones.

## *Getting Started*

Intitially when you log in you will see a 'Station Announcement' window which you should read and then press OK.

You will then see the control screen for the radio in question. At the top centre of the screen on a mobile device, or to the top left on a PC you will see the name of the radio you are 'tuned to'. With the dropdown arrow you can swap to the other radio if you prefer.

You may see a light blue area with the 'Power On' button – if you don't see this then the radio is already switched on. With the radio powered on you will need to allow streaming of the audio. This is done using the blue button near top left of the screen.

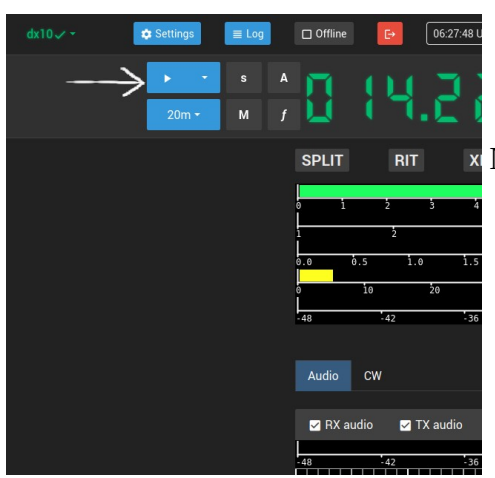

 NOTE: on a mobile device if you hear no audio, use the dropdown arrow next to the stream button and choose RX channel selection as 'Left'. ->>>

Above – white arrow indecates play button for **streaming the audio**. The smaller arrow to the right in the same blue area gives the dropdown for the audio settings.

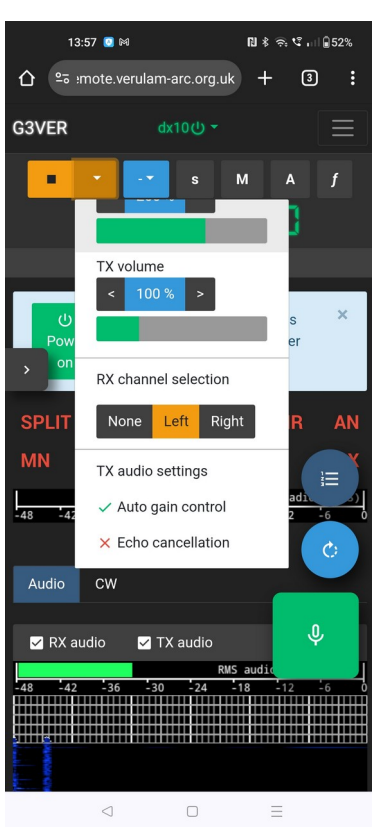

## *Menus*

On the PC there is just one menu that slides out from the left, whereas on the phone you will also find there are two more menu areas;

> 1. The main radio controls are found in the slide menu to the left of the screen on the phone and the PC.

On the phone there are two more menu areas available.

- 2. The Mode dropdown menu
- 3. The Burger style settings menu

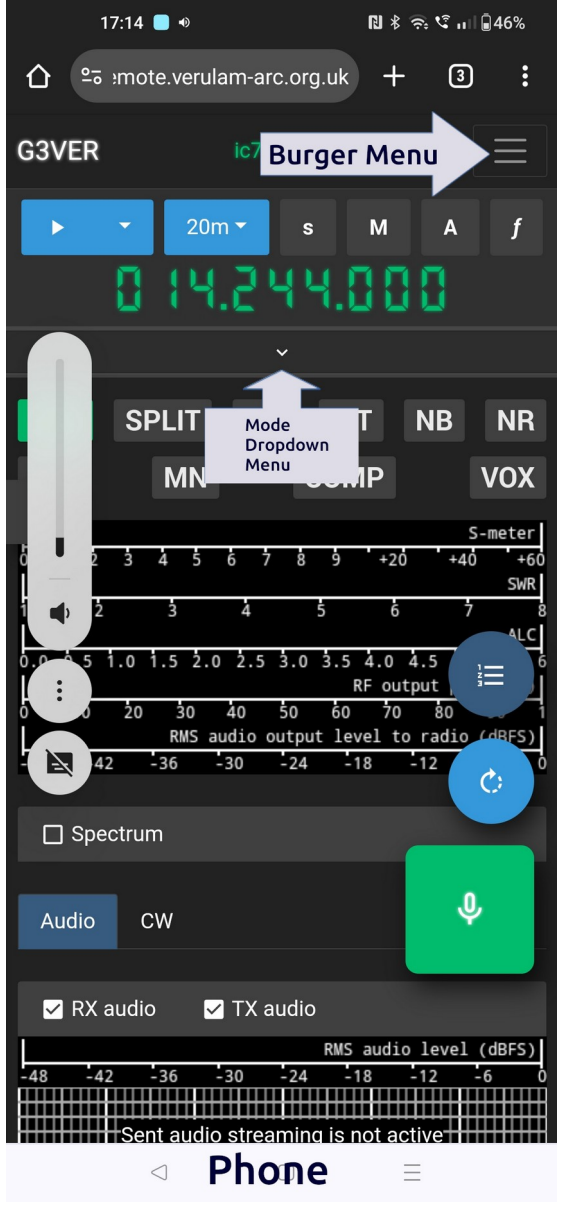

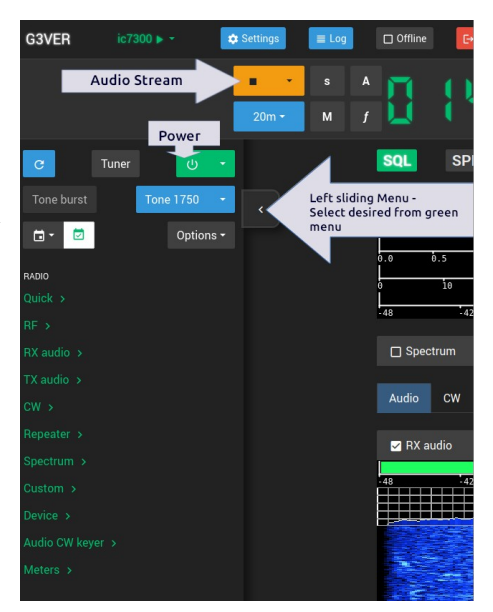

- 1. The main radio controls (illustrated above) contain areas for;
	- Quick (Where you can store commonly used contols)
	- RF
	- RX audio
	- TX audio
	- CW
	- Repeater
	- **Spectrum**
	- Custom
	- **Device**
	- Audio CW Keyer
	- **Meters**

 On both the phone and PC these three areas (as depicted in the image to the right)

give you (from the top)

 1. Control for accessories (eg. rotator)

 2. Tuning control (tuning can also be accomplished on the PC by covering mouse over the freq' digits and then tuning with mouse wheel)

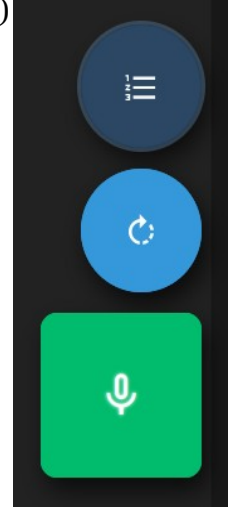

3. Transmit button

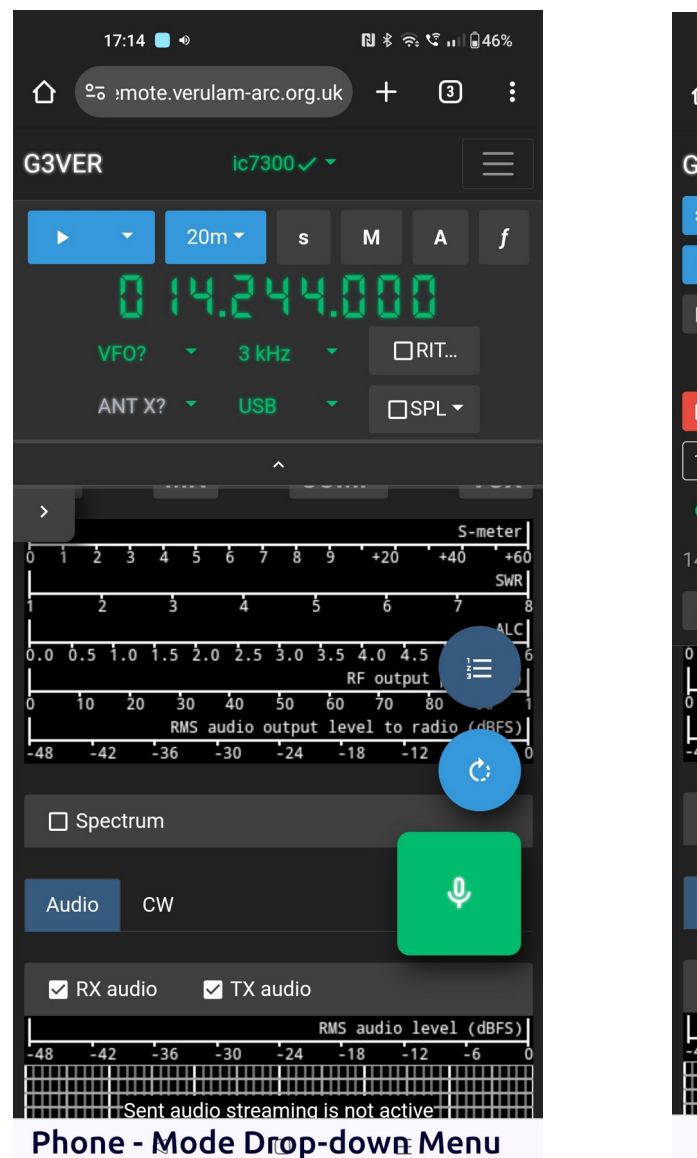

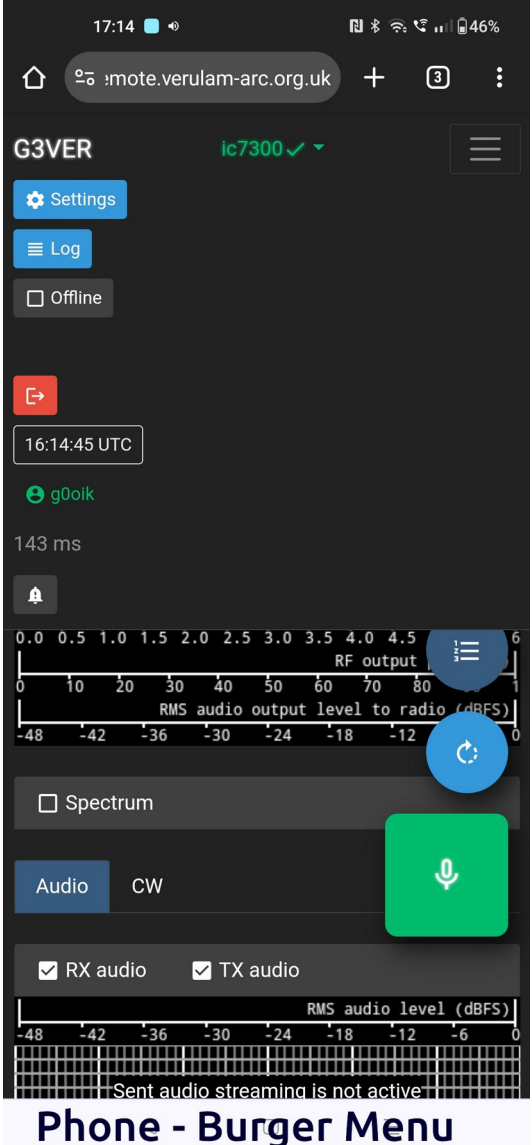

Hopefully these introductory notes will be enough to get you started, but if you have any questions then please feel to contact me or anyone else involved with the remote project.

More detailed help and information can be found at [https://webradiocontrol.tech](https://webradiocontrol.tech/)

73 Peter G0OIK.

**Contacts** Admin - Jeremy M1CVZ - [jeremy.r.turner@me.com](mailto:jeremy.r.turner@me.com) Membership - Peter G0OIK - [peter@g0oik.co.uk](mailto:peter@g0oik.co.uk) Backup contacts Matt G7HMV - [matt@wooduk.co.uk](mailto:matt@wooduk.co.uk) Peter G4HSO - [g4hso@btinternet.com](mailto:g4hso@btinternet.com)